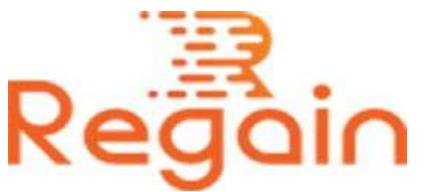

# Installation and Un-installation Guide (Regain PST to MBOX Converter)

#### Installation

Here in this guide the appropriate method to install the software has been provided underneath.

Download the software from the given link <https://www.regainsoftware.com/dl/Regain-PSTtoMBOX-Converter.exe> and save it to your system.

Please make sure that you have fulfilled all the basic criteria for the system requirement after reading it carefully in details, just before installing the software, because even a single mistake will cause error while installing the software.

Please make sure that software installer is available in your system, because you will need it at the time of installation of the software. If you don't have the file in your system, download the file from our website: <https://www.regainsoftware.com/pst-to-mbox-converter.html>

### System Requirements:

- Processor Pentium Class
- Memory Minimum 128MB RAM (512MB recommended)
- Hard Disk 50 MB for Software installation
- Disk Space Enough space to store recovered output the details mentioned

## The steps for installing the setup file is as follows:-

- 1. Begin the installation process by double clicking on the [https://www.regainsoftware.com/dl/Regain-PSTtoMBOX-](https://www.regainsoftware.com/dl/Regain-PSTtoMBOX-Converter.exe)[Converter.exe](https://www.regainsoftware.com/dl/Regain-PSTtoMBOX-Converter.exe) file. As soon as you click on the file, following setup wizard will displayed on the screen. Click "Next" option in the Wizard to carry on the process.
- 2. Here you need to click on the option "I accept the agreement", but read the license agreement carefully before accepting. If you agree to the term and condition of the agreement, click the Next button.
- 3. This will display the following wizard dialog box to change the destination location, where the setup files will be stored. After setting the destination location you need to **click** on the Next button.
- 4. Now another dialog box will appear, here you need to give the location of the program shortcuts, and then click "Next" to move on.
- 5. Select additional tasks icon like -"create a desktop icon" or "create a quick launch icon". And proceed further by just clicking on "Next" option.
- 6. Finally program is ready to install, just click on "Install" option given below to complete this process.
- 7. When installation is done >> click "Finish"

## Un-installation

Uninstall [Regain PST to MBOX Converter](https://www.regainsoftware.com/pst-to-mbox-converter.html) from Windows Start Menu

- 1. Click Start > All program > Regain PST to MBOX Converter Software >Uninstall Regain PST to MBOX Converter Software followed by a warning message which will display.
- 2. Click the Yes button to continue with the uninstalling process for Regain PST to MBOX Converter Software followed by "Regain PST to MBOX converter Software was successfully removed from your computer" message.
- 3. After the Message has been displayed click OK button to complete the PST to MBOX Converter Software un-installation process.

Copyright © 2022 Regain Software, All Rights Reserved.